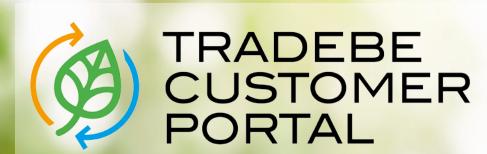

Connecting your needs

**User Guide** 

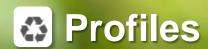

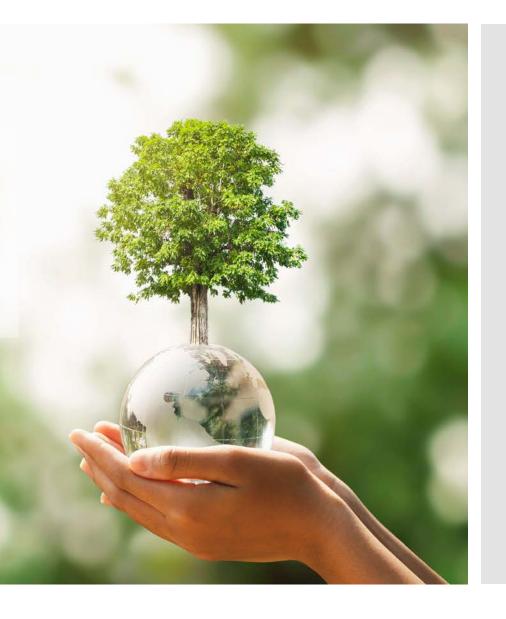

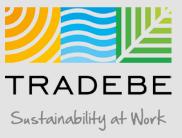

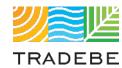

### Table of Contents

### Profiles

- 1. General Navigation (p.3)
- 2. Profile Recertification (p. 19)
- 3. New Profile Creation (p.24)

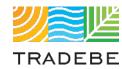

### Table of Contents

### Profiles

- 1. General Navigation
  - 2. Profile Recertification

3. New Profile Creation

### Profiles | Select

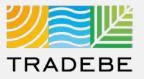

- 1 Select Profiles 🌣 Either from the left tool bar or the tile on the Home Screen
- Alternatively, **select a Profile Status on the summary table** to open the Profiles screen filtering by that Profile Status.

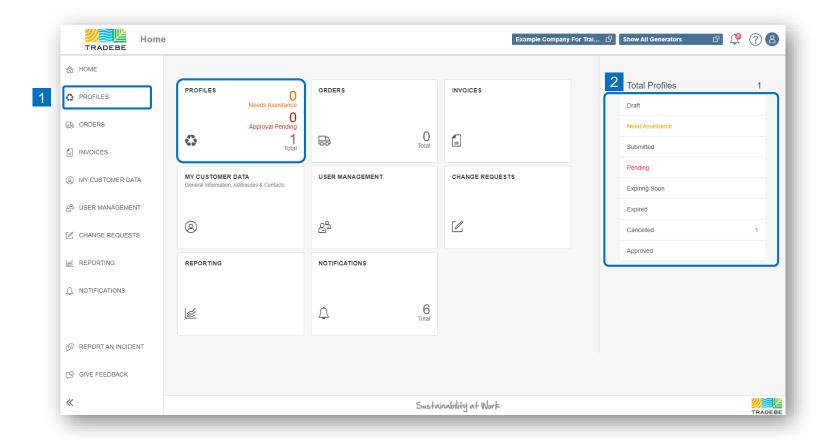

### Profiles | Default List View

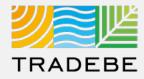

- **By default, all profiles will be displayed** for the Customer and Generator(s) selected in the Home Screen.
- The List View can be quickly filtered by Profile Status by selecting any of them in the upper bar.
- 3 Additional Filters can be applied opening the Filters section on the upper left.

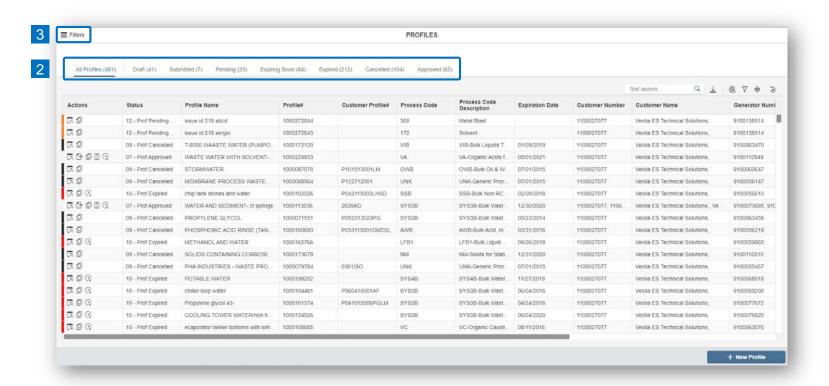

### Profiles | Filters

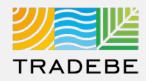

- Customer defaulted to the original customer selected in the Home Screen header.
- Add details in any of the other filter options for more defined results.

The list of Status includes:

- 1. Draft
- 2. Submitted
- 3. Pending
- 4. Expiring Soon
- 5. Expired
- 6. Cancelled
- 7. Approved
- 3 Search

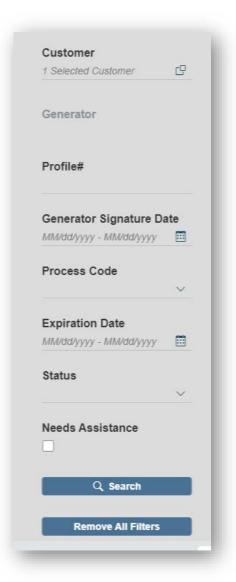

### Profiles | i Additional Information

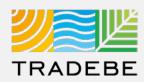

#### **Profile Status / Buckets – Tradebe View**

#### **Draft**

01 – Draft (User has not submitted to Approvals)

#### **Submitted**

05 – Pending Approvals (Submitted for Review – Approvals Reviewing)

#### **Pending**

- 05 Pending Approvals (Submitted for Review Approvals Reviewing)
- 06 Pending Review CS (Approvals sent back for Customer Review)
- 12 Pending Signature (Pending Customer Signature)

#### **Expiring Soon**

07 – Approved (Expiring with 45 Days)

#### **Expired**

- 10 Expired (Profile needs recertification letter signed)
- 10 Expired Pending Recert (Recertification Letter Submitted)

#### **Cancelled**

- 09 Cancelled (Profile unable to be used)
- 14 Cancelled Due to Duplication (Profile unable to be used)

#### **Approved**

- 07 Approved (Available for Use)
- 07 Approved Pending Recert (Recertification Letter Submitted)

### Profiles *i* Additional Information

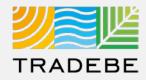

#### **Process Flow – Tradebe View**

- 1 Profile Created and Saved (01 Draft)
- 2 Profile Submitted to Approvals (05 Pending Approvals)
- 3 Approvals has questions regarding profile (06 Pending Review CS)
- 4 User resubmits profile to Approvals (05 Pending Approvals)
- 5 Approvals Conditionally Approves Pending Signature (12 Pending Signature)
- 6 Signed Profile is uploaded to Portal using Attachment. (07 Approved)

### Profiles *i* Additional Information

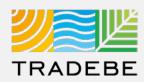

#### **Profile Status / Buckets – Customer View**

#### **Draft**

Draft (User has not submitted to Approvals)

#### **Submitted**

Submitted (Submitted for Review – Approvals Reviewing)

#### **Pending**

Pending Additional Information (Approvals sent back for Customer Review)

Conditionally Approved (Pending Customer Signature)

#### **Expiring Soon**

Approved (Expiring with 45 Days)

#### **Expired**

Expired (Profile needs recertification letter signed)

Expired – Pending Recert (Recertification Letter Submitted)

#### **Cancelled**

Cancelled (Profile unable to be used)

#### **Approved**

Approved (Available for Use)

Approved – Pending Recert (Recertification Letter Submitted)

### Profiles *i* Additional Information

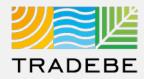

#### **Process Flow – Customer View**

- 1 Profile Created and Saved (Draft)
- 2 Profile Submitted to Approvals (Submitted)
- 3 Approvals has questions regarding profile (Pending Additional Information)
- 4 User resubmits profile to Approvals (Submitted)
- 5 Approvals Conditionally Approves Pending Signature (Conditionally Approved)
- 6 Signed Profile is uploaded to Portal using Attachment. (Approved)

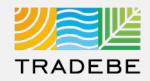

#### **Status – Tradebe View**

#### **Status – Customer View**

| 01 - Draft                        | - | Draft                          |
|-----------------------------------|---|--------------------------------|
| 05 – Pending Approvals            |   | Submitted                      |
| 06 - Pending Review CS            |   | Pending Additional Information |
| 07 – Approved                     | - | Approved                       |
| 07 - Approved - Pending Recert    | - | Approved – Pending Recert      |
| 09 - Cancelled                    | - | Cancelled                      |
| 10 - Expired                      | - | Expired                        |
| 10 - Expired - Pending Recert     |   | Expired – Pending Recert       |
| 12 – Pending Signature            |   | Conditionally Approved         |
| 14 - Cancelled Due to Duplication | - | Cancelled                      |
|                                   |   |                                |

### Profiles | List View

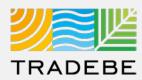

- To open a Profile, click anywhere on its corresponding row.
- For more actions, select the desired icon in the "Actions" column:
  - a Log of Changes 🛱
  - View Profile in pdf
  - Copy Profile 🗊
  - d Approval Letter 3
  - e Recertify (2)

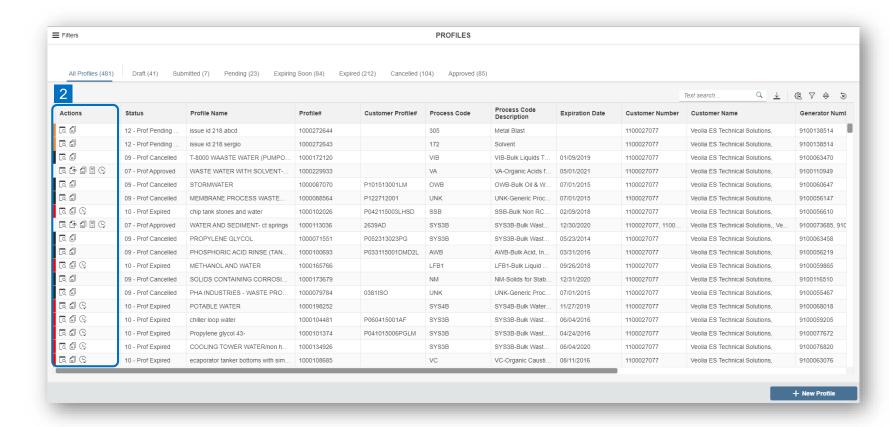

### Profiles | Profile Detail View

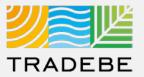

1 Profile view – Scroll down or use the navigation bar to move from one section to another.

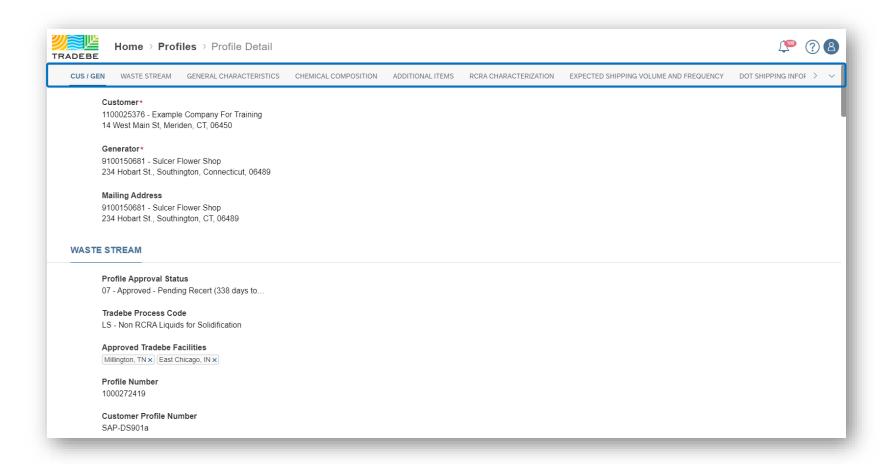

### Profiles | Log of Changes

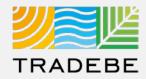

### 2 a Log of Changes 🛱 view.

| Log of changes     |                             |                                  |           |                   |
|--------------------|-----------------------------|----------------------------------|-----------|-------------------|
| Date               | User                        | Field                            | Old Value | New Value         |
| Sep 23, 2021 07:42 | enrique.manzano@tradebe.com | Profile Approval Status          | 05        | 12                |
| Sep 23, 2021 07:42 | enrique.manzano@tradebe.com | Tradebe Process Code             |           |                   |
| Sep 23, 2021 07:42 | enrique.manzano@tradebe.com | Approved Tradebe Facilities      |           | Merrillville, IN  |
| Sep 23, 2021 07:42 | enrique.manzano@tradebe.com | Profile Number                   |           | 1000272644        |
| Sep 23, 2021 07:42 | enrique.manzano@tradebe.com | PROC_CD_DESCRIPTION              |           | 305 - Metal Blast |
| Sep 23, 2021 07:42 | enrique.manzano@tradebe.com | New Communication                |           | test 2            |
| Sep 23, 2021 07:39 | enrique.manzano@tradebe.com | is this a rush profile?          |           | x                 |
| Sep 23, 2021 07:39 | enrique.manzano@tradebe.com | Customer                         |           | 1100027077        |
| Sep 23, 2021 07:39 | enrique.manzano@tradebe.com | Generator                        |           | 9100138514        |
| Sep 23, 2021 07:39 | enrique.manzano@tradebe.com | Material Group                   |           | 40000088          |
| Sep 23, 2021 07:39 | enrique.manzano@tradebe.com | Profile Approval Status          |           | 05                |
| Sep 23, 2021 07:39 | enrique.manzano@tradebe.com | Approved Tradebe Facilities      |           |                   |
| Sep 23, 2021 07:39 | enrique.manzano@tradebe.com | Common Name for the Waste Stream |           | issue id 218 abcd |

### Profiles | View Profile in PDF

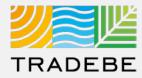

2 b View Profile in PDF @ - Download or Print selecting the icons at the top-right.

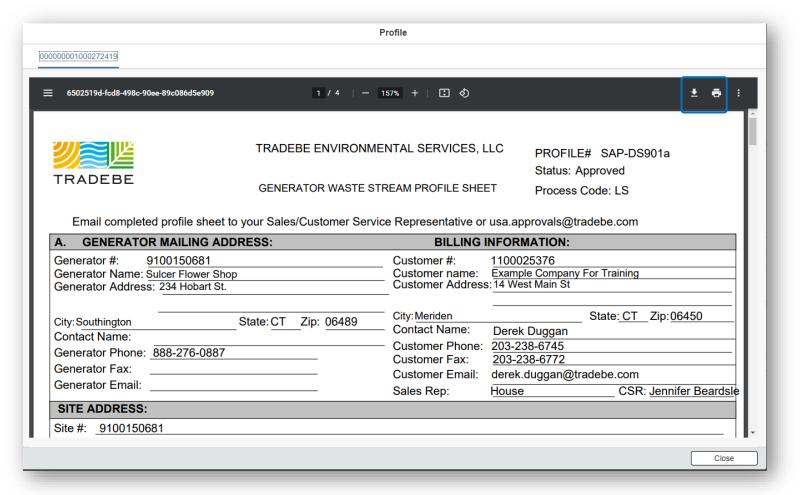

### Profiles | Copy Profile

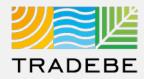

- 2 c Copy Profile a view
  - 1 If "All Generators" was selected in the Home Screen header, a generator selection list will pop up:
    - Select the generator you want to copy the profile for.
    - The Profile creation page will open with the information already populated, and is to be reviewed, modified where applicable, and submitted.
  - If a specific generator was selected in the Home Screen header, that generator will carry through to the Profile screen as default. In order to change it, go back to the Home Screen selector.

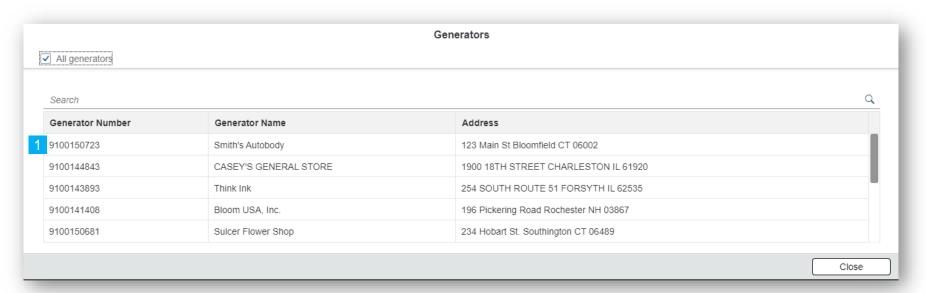

### Profiles | Approval Letter

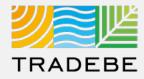

2 d Approval Letter 🔁 view – Download or Print selecting the icons at the top-right.

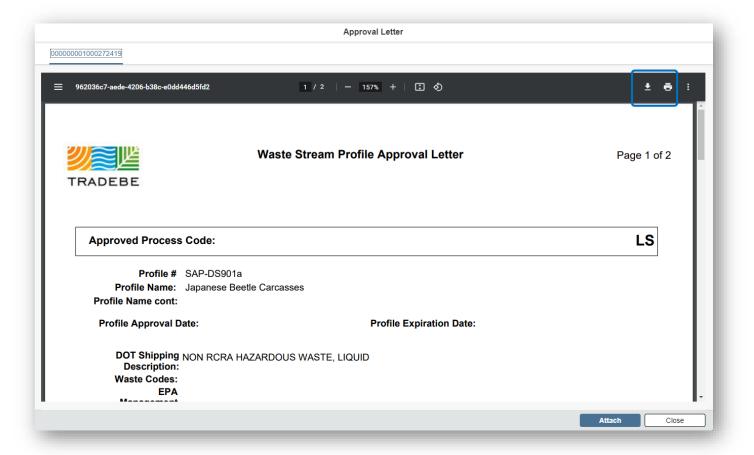

### Profiles | Recertify

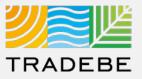

Recertify triggers the re-certification process, covered in the next section of this User Guide.

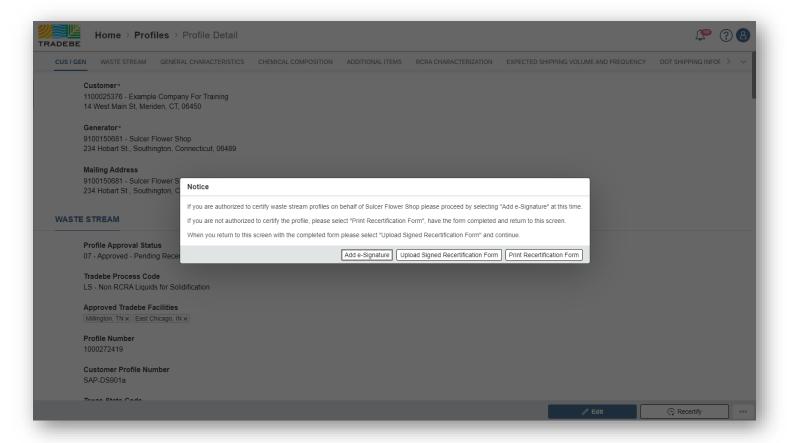

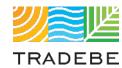

### Table of Contents

### Profiles

1. General Navigation

2. Profile Recertification

3. New Profile Creation

### Profiles | Recertify

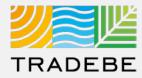

- 1 Profile Recertification process can be started either:
  - Selecting "Recertify" 🕞 in the main Profile List View.
  - 2 Selecting "Recertify" (2) at the bottom of a Profile Detail screen.

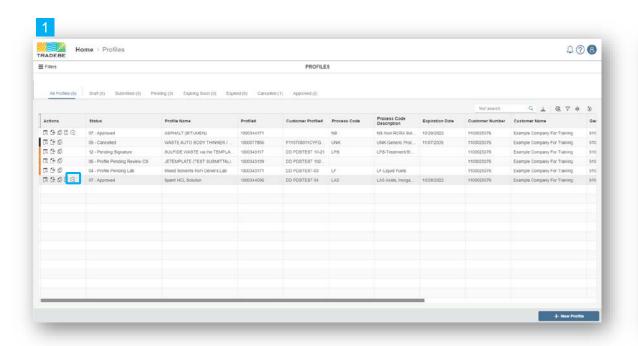

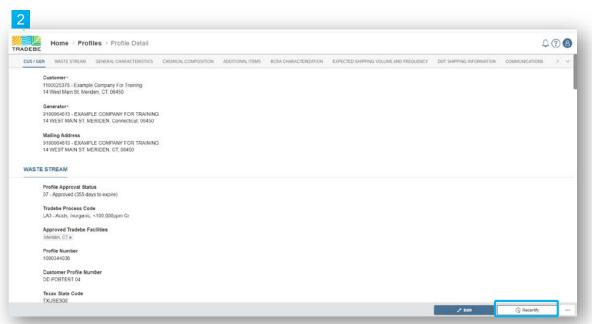

### Profiles | Download Recertification Form

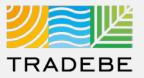

1 Select "Print Recertification Form" to download a copy of the recertification letter.

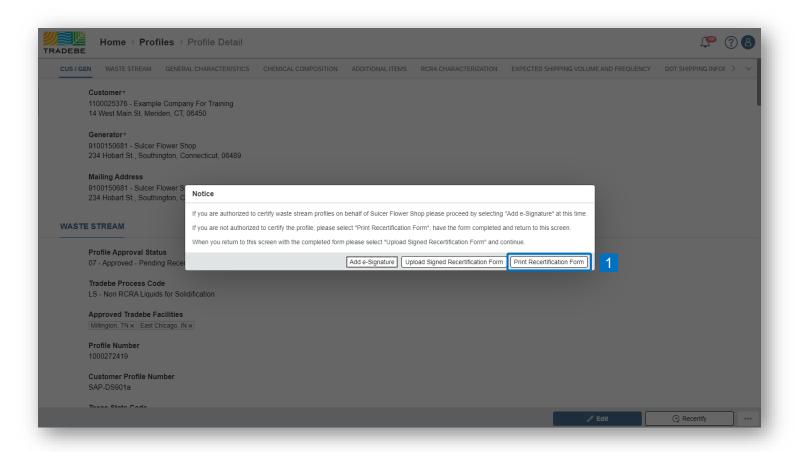

### Profiles | Send to Customer

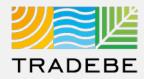

| 1 | Send by e-mail to the        |
|---|------------------------------|
|   | Customer for their signature |

| TRADE                                                                                                    | <u>JĽ</u><br>BE                                                                                                    |                                                                        | count Manager: House<br>stomer Service Rep:Jennif                         |              |
|----------------------------------------------------------------------------------------------------|----------------------------------------------------------------------------------------------------|------------------------------------------------------------------------|---------------------------------------------------------------------------|--------------|
|                                                                                                    |                                                                                                    | Stream Profile Cert                                                    | tification                                                                |              |
| will change the cl<br>revised chemical                                                                                                    | updated waste stream profile form is requi<br>hemical composition, chemical ranges, phy<br>blend, chemicals added or removed, water<br>cument should be filed with your waste stre                                                                   | sical or chemical ch<br>added, solids conte                            | aracteristics of the waste. For ex                                        |              |
|                                                                                                    |                                                                                                    |                                                                        | Culess Flames Chan                                                        |              |
| Customer Name:<br>Address:<br>City:<br>State:<br>Attention:<br>Phone:                                                                                                    | Example Company For Training 14 West Main St Meriden CT Derek Duggan 203-238-6745                                                                                                    | Generator Name:<br>Address:<br>City:<br>State:<br>Attention:<br>Phone: | Sulder Flower Shop<br>234 Hobart St.<br>Southington<br>CT<br>888-276-0887 |              |
| Wasta Stream Pro                                                                                                    | file #: SAP-DS901a                                                                                                    |                                                                        | Current Process Cod                                                       | e·IS         |
| Waste Description                                                                                                    |                                                                                                    |                                                                        | Original Approval Da                                                      |              |
|                                                                                                    |                                                                                                    |                                                                        | Last Shipped On :                                                         | 09/09/2021   |
| Current Status :                                                                                                    | Approved                                                                                                    |                                                                        | Expiration Date :                                                         | 10/09/2022   |
| DOT Shipping Nar                                                                                                    | me: NON RCRA HAZARDOUS WASTE, LIQU                                                                                                    | IID                                                                    | •                                                                         |              |
| Waste Codes:                                                                                                    |                                                                                                    |                                                                        |                                                                           |              |
| Chemical Composi<br>Beetle Resin                                                                                                    | ition                                                                                                    |                                                                        | Min<br>10.00                                                              | Max<br>20.00 |
| Soap                                                                                                    |                                                                                                    |                                                                        | 5.00                                                                      | 10.00        |
| Water 80.00 85.00                                                                                                    |                                                                                                    |                                                                        | 85.00                                                                     |              |
| Has the waste classification changed due to state/federal regulatory amendments? Yes, No, If yes please identify the state and the Regulatory citation:                                                                                                    |                                                                                                    |                                                                        |                                                                           |              |
| Yes" No _<br>"If yes, please preproperties. Also up<br>Does your waste of                                                                                                    | am's generating process, chemical composition<br>page and submit an updated Waste Stream Pro-<br>date the RCRA and DOT classifications as rec-<br>ontain any of the 172 per- and polyfluoroalkyl st<br>st of 172 PFAS substances, https://www.govini | ofile Form to Tradebe<br>quired.<br>substances (PFAS)*?                | for the changes to the composition                                        |              |
| I agree by affixing my authorized signature that I hereby certify that the above and attached description to Annual Waste Stream Profile Certification is complete and accurate and that no omissions of characteristics, composition or properties exist and that all known or suspected hazards have been disclosed. I also certify that each sample provided and/or waste stream shipped to Tradebe is representative of the waste material described above.  Name(Print): |                                                                                                    |                                                                        |                                                                           |              |
| Authorized Signature: Date:                                                                                                    |                                                                                                    |                                                                        |                                                                           |              |

### Profiles | Upload Signed Form

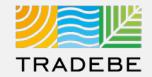

Once the Customer has signed, go back to this screen and select "Upload Signed Recertification Form".

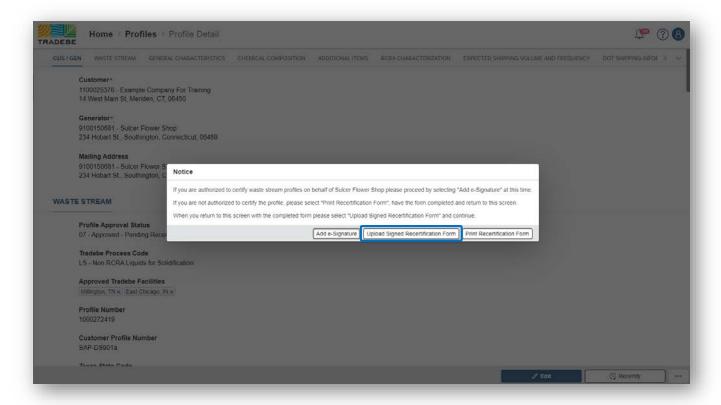

#### **Profile Status will change:**

- If it was "Expired", it will change to "Expired Pending Recert"
- If it was still "Approved", it will change to "Approved Pending Recert"

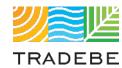

### Table of Contents

### Profiles

- 1. General Navigation
- 2. Profile Recertification
- 3. New Profile Creation

### Profiles | Create New Profile

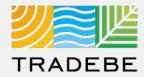

- To create a New Profile select the "+ New Profile" icon at the bottom right of the Profile Screen.
- **Select** either "New Blank Profile" or "Copy from Template" to get started.

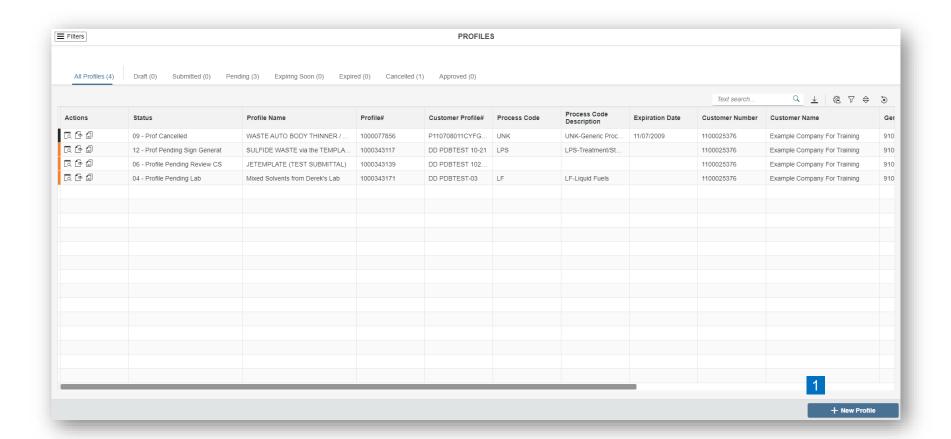

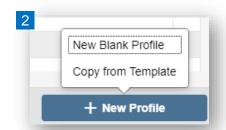

### Profiles | Select Generator

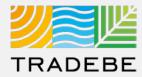

Select a Generator from the list of Generators associated with the currently selected Customer.

In case a Generator was already selected in the Home Screen header, it will be selected automatically.

| Generators       |                       |                                       |   |
|------------------|-----------------------|---------------------------------------|---|
| All generators   |                       |                                       |   |
| Search           |                       |                                       | C |
| Generator Number | Generator Name        | Address                               |   |
| 9100150723       | Smith's Autobody      | 123 Main St Bloomfield CT 06002       |   |
| 9100144843       | CASEY'S GENERAL STORE | 1900 18TH STREET CHARLESTON IL 61920  |   |
| 9100143893       | Think Ink             | 254 SOUTH ROUTE 51 FORSYTH IL 62535   |   |
| 9100141408       | Bloom USA, Inc.       | 196 Pickering Road Rochester NH 03867 |   |
|                  |                       |                                       |   |

### Profiles | Complete Profile Form

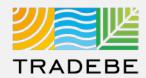

- 1 Navigate through the form using the upper bar or scrolling down.
- Fields to be filled-in are marked with underline and a prompted text.

  Required fields are marked with a red \*.
- 3 Hover mouse over a field for hints or clarifications.

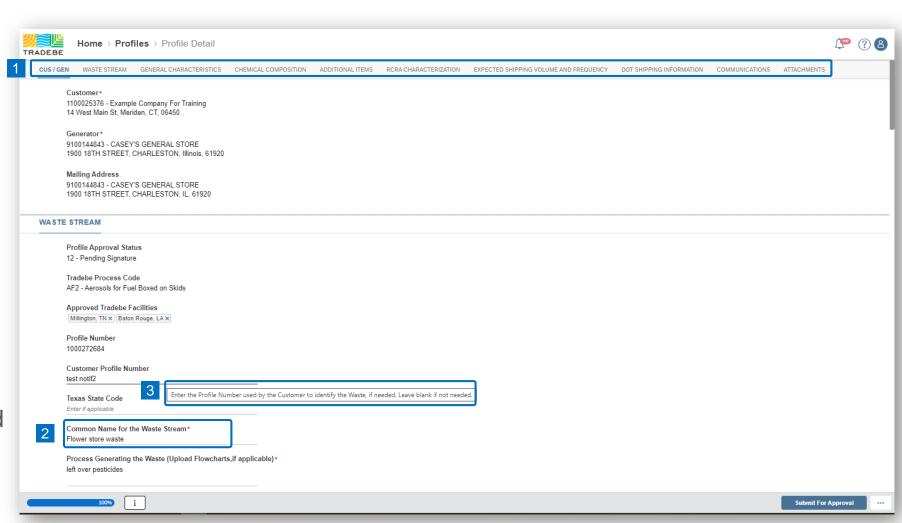

### Profiles | Complete Profile Form

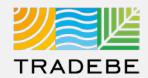

- 4 **Progress** in the form completion is shown in the bottom-left indicator. Select informore details.
- **Save Draft** for later completion if desired.
- Submit For Approval once completed to initiate the approval process.

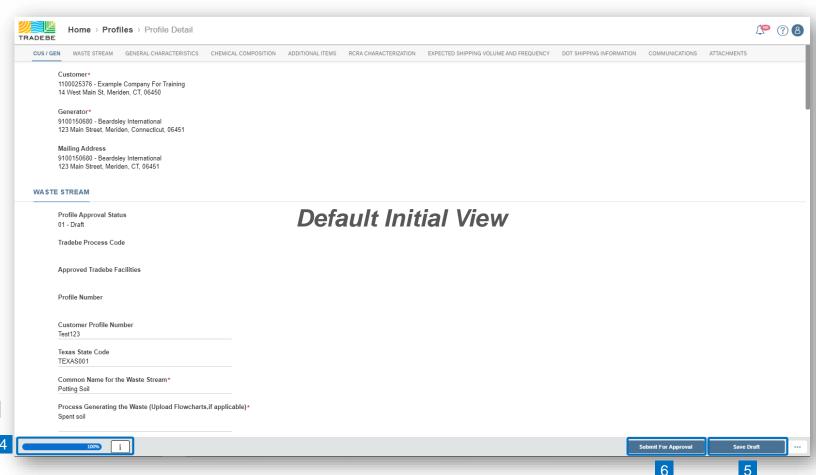

*i* Tips and further guidance to fill the Profile Form are provided in the next pages.

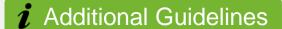

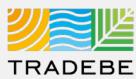

#### **Waste Stream**

- Make sure the process generating the waste is as detailed as possible.
- **Form Code** is associated with the type of waste.
- Source Code is associated with the process generating the waste.

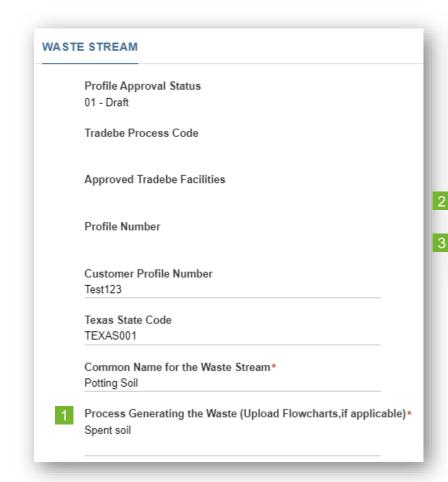

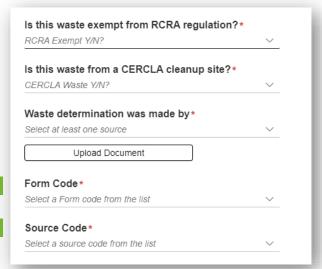

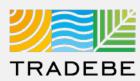

#### **General Characteristics**

- Make sure to enter values only, not Units of Measure or ranges. These fields are not required, and are to be filled only when the specific value is known.
- Physical State: if a multiple selection is desired, select Other. An additional field will display, to manually type the phases that are present (i.e. "Liquid / Sludge").

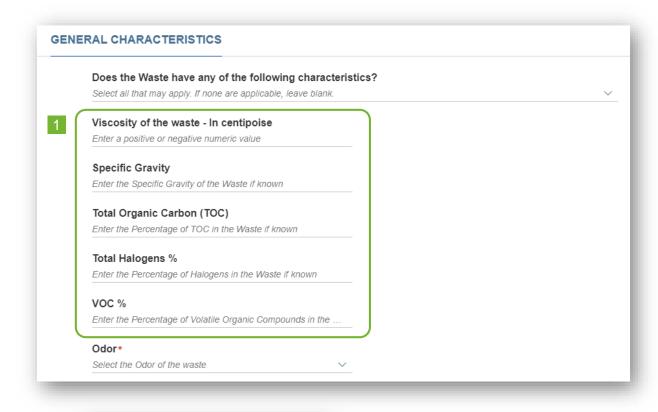

| Physical State - Multi* |
|-------------------------|
| •                       |

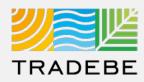

#### **Chemical Composition**

- Enter all chemicals associated with the waste stream, using the + symbol.
- Search by Chemical Name or CAS number.
- Minimum values must range between 0.01% and 99.9%.

  Maximum values must be over 100%.
- 4 Make sure to remove any unused lines or the "Chemical Composition" section will not be considered as complete.

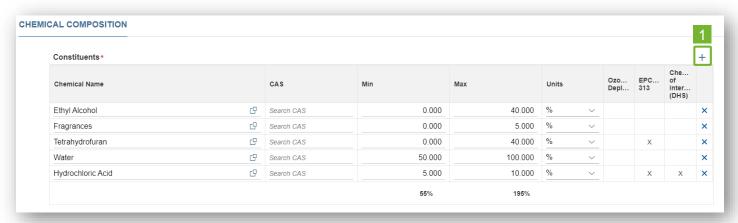

#### Tip!

#### Do NOT use:

- Trade Names
- Chemical Formulas
- Generic Terms (ie. Paint)
- Reagent Names

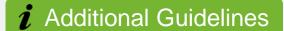

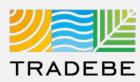

#### **Additional Items**

- When the waste contains "PCBs", an additional field will display requesting more information:
  - Select the PCB Range from the drop-down list.
  - Upload a TSCA Form. A template of the form can be downloaded next to the "Upload Document" button.

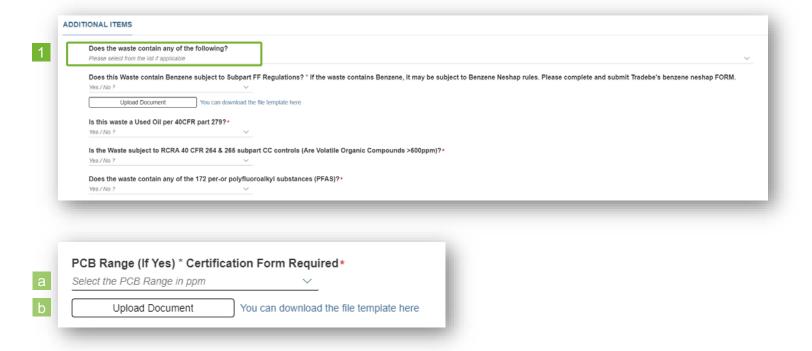

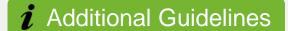

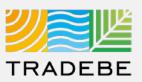

#### **RCRA Characterization**

- Is this a USEPA Haz Waste?
  - If the answer is YES, it will be required to enter both Federal and State Codes.

If the answer is NO, only State Codes will be required.

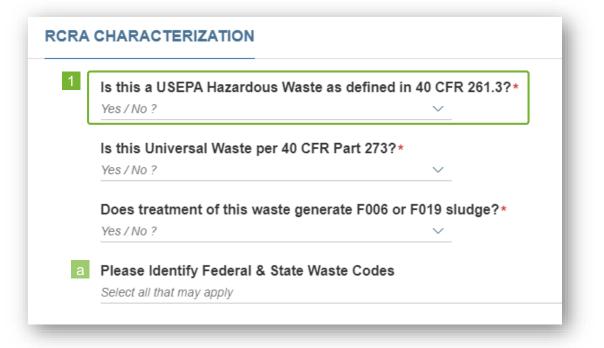

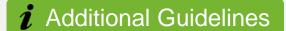

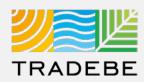

#### **Expected Shipping Volume and Frequency**

- **Additional questions** may display requesting further information, depending on the responses to the first questions. ie. if answering "YES" to Bulk Liquid, an additional question will display requesting the volume.
- "A Combination Package" consists of small containers that are included inside drums or boxes.

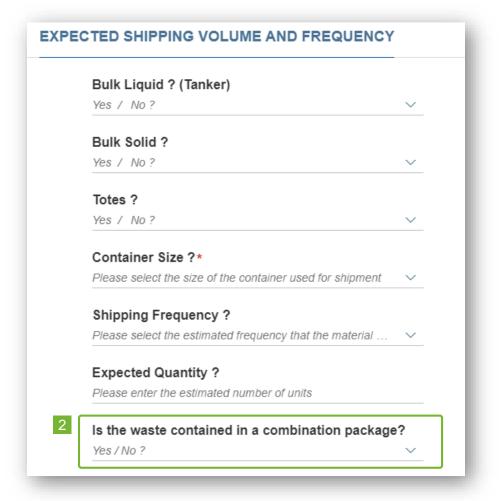

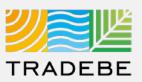

#### **DOT Shipping Information**

- **DOT Shipping Name** will be created automatically according to the answers to the previous questions.
- **Technical Descriptors:** ensure correct spelling and uniform format are used as this will print on all forms.

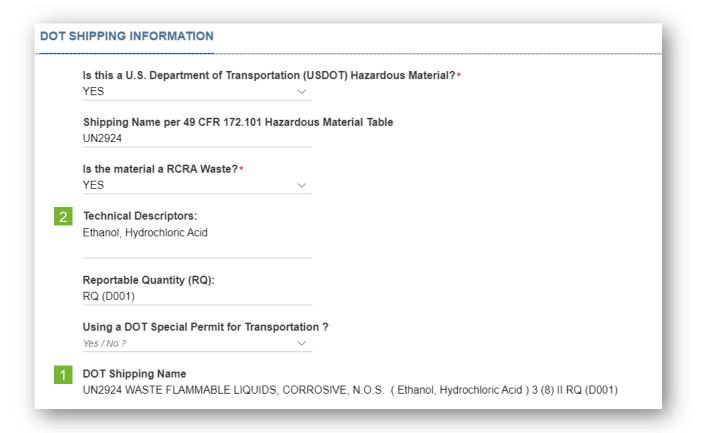

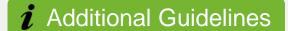

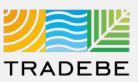

#### **Communications**

- This section allows the user to make a comment or ask a question to our Approvals team:
  - Start by selecting the + symbol.
  - Write your message, and select "Save".

When the Profile is finally submitted for approval, the message will be flagged.

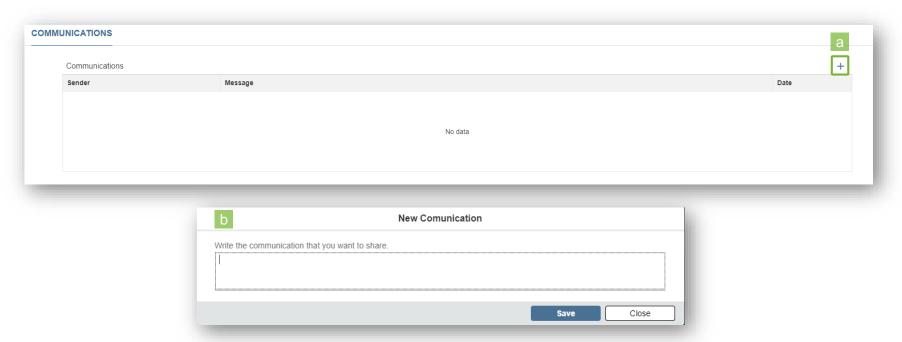

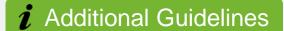

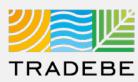

#### **Attachments**

- This section allows the user to attach all the relevant documentation (ie. Signed Profiles, Signed Recertification Letters, SDS, etc.).
  - Start by selecting the + symbol.
  - Select the type of attachment from the drop-down list
  - Browse in your computer for the file.

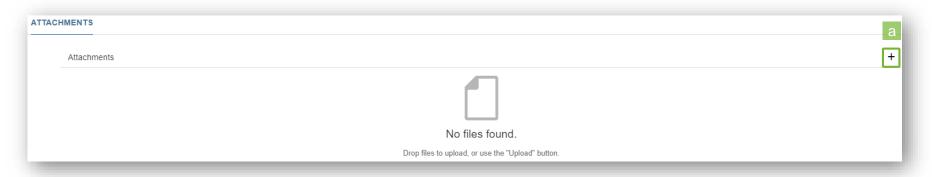

NOTE: Once uploaded, attachments CANNOT be deleted.

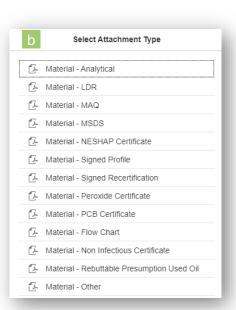

### Profiles | Additional Options (1)

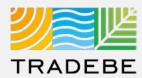

#### **Export Profile List View**

- 1 Export profile list to Excel by clicking on the download button 
   ⊥
- 2 Enter a File Name in the pop-up window to save the document in your computer.
- The file will save in your computer in the 'Downloads' folder. a
  It will also appear at the bottom-left of your screen when completed.

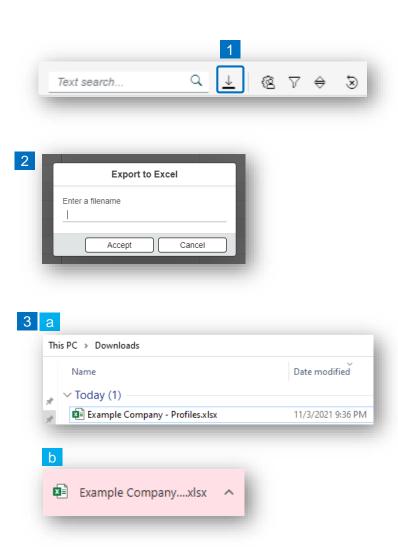

### Profiles | Additional Options (2)

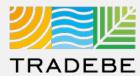

#### **Change Layout**

- 1 Select the 'Change Layout' icon 🙉.
- The selected check boxes will show as columns on the list view.
- Reorder columns on the list view, by selecting the column header and dragging left or right.

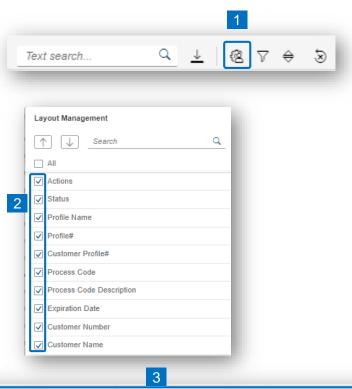

| Actions   | Status                         | Profile Name              | Profile#   | Customer Profile# |
|-----------|--------------------------------|---------------------------|------------|-------------------|
| d 6 a     | 09 - Cancelled                 | WASTE AUTO BODY THINNER / | 1000077856 | P110708011CYFG    |
| C G D     | 12 - Pending Signature         | Flower store waste        | 1000272684 | test notif2       |
| D 9 5     | 12 - Pending Signature         | Flower store waste        | 1000272397 |                   |
| Q E 6 9 5 | 07 - Approved                  | Dead Plants               | 1000272403 | SAP-DS900         |
| 95695     | 07 - Approved                  | Potting Soil              | 1000272418 | Test123           |
| Q E 6 9 5 | 07 - Approved - Pending Recert | Japanese Beetle Carcasses | 1000272419 | SAP-DS901a        |

### Profiles | Additional Options (3)

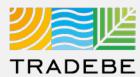

#### **Filtering**

- 2 Select 'Add (+ Add).
- Select the column that will be filtered from the left drop-down list.
- Select specific item(s) to filter from the right drop-down list, then "Apply".
- 5 To clear all filters, click on the icon 😸 .

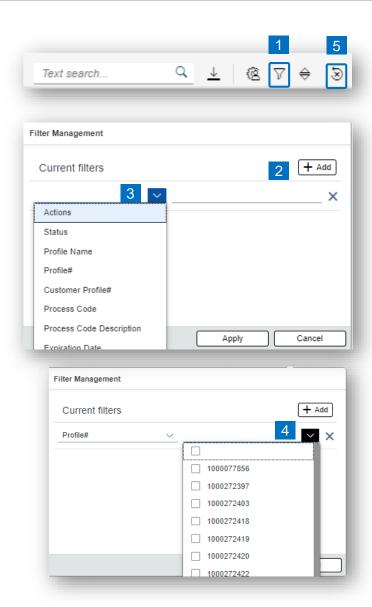

### Profiles | Additional Options (4)

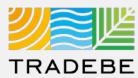

#### **Sorting**

- 1 Sorting "Option 1":
  - a. Click on the 'Sorting' button
  - b. Select "Determine by me"
  - c. Select "Add"
  - d. Select specific column to sort
  - e. Choose sorting order.
- 2 Sorting "Option 2":

Right click on the header of the column to sort by and select either ascending or descending.

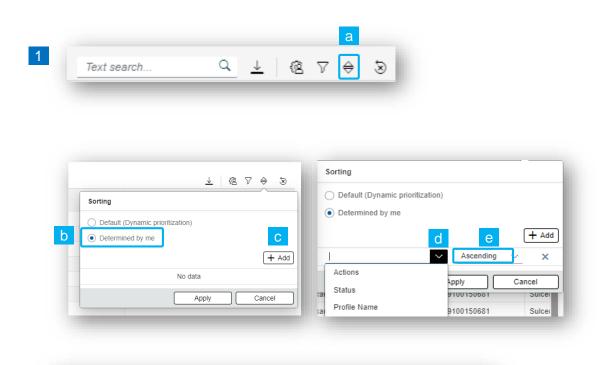

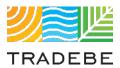

## Help

### Still have questions?

Contact your CER or e-mail us at adminportal@tradebe.com

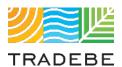

# Access To Other User Guides

| Portal Functionality | PDF Guide   |
|----------------------|-------------|
| ☆ Home Screen        | <u>Link</u> |
| Profiles             | This guide  |
|                      | <u>Link</u> |
| Invoices             | <u>Link</u> |
| My Customer Data     | <u>Link</u> |
| Change Requests      | <u>Link</u> |
|                      | <u>Link</u> |
| □ Notifications      | <u>Link</u> |
| Request a New User   | <u>Link</u> |

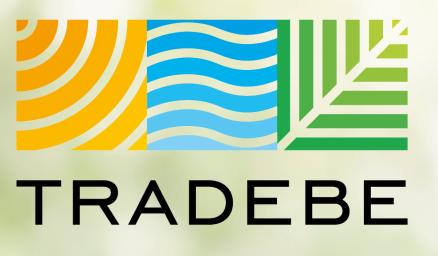

Sustainability at Work

www.tradebeusa.com

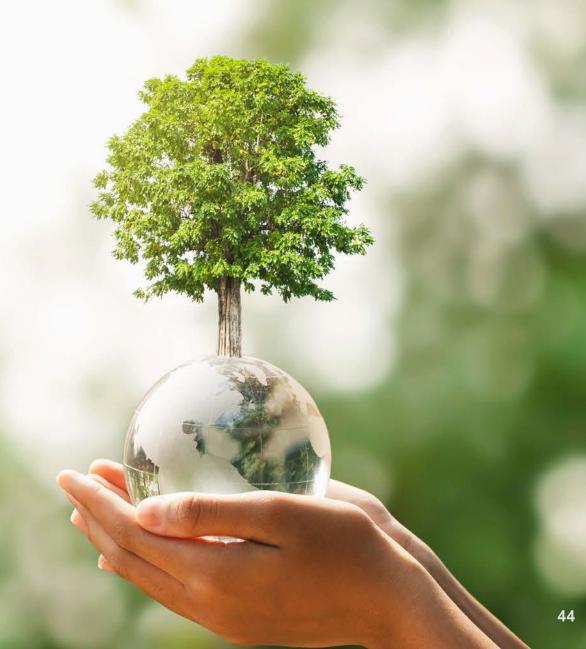